- 一、加班申請改二階段式作業,一為事前申請,二為申請核可後,須至個人差 勤/加班查詢,就核可之加班單「填寫實際加班時數」及上傳簽到退紀錄 檔,接著選擇補休或請領加班費,然後提交。
	- (一)登入校務行政系統,點選「智慧差勤管理」

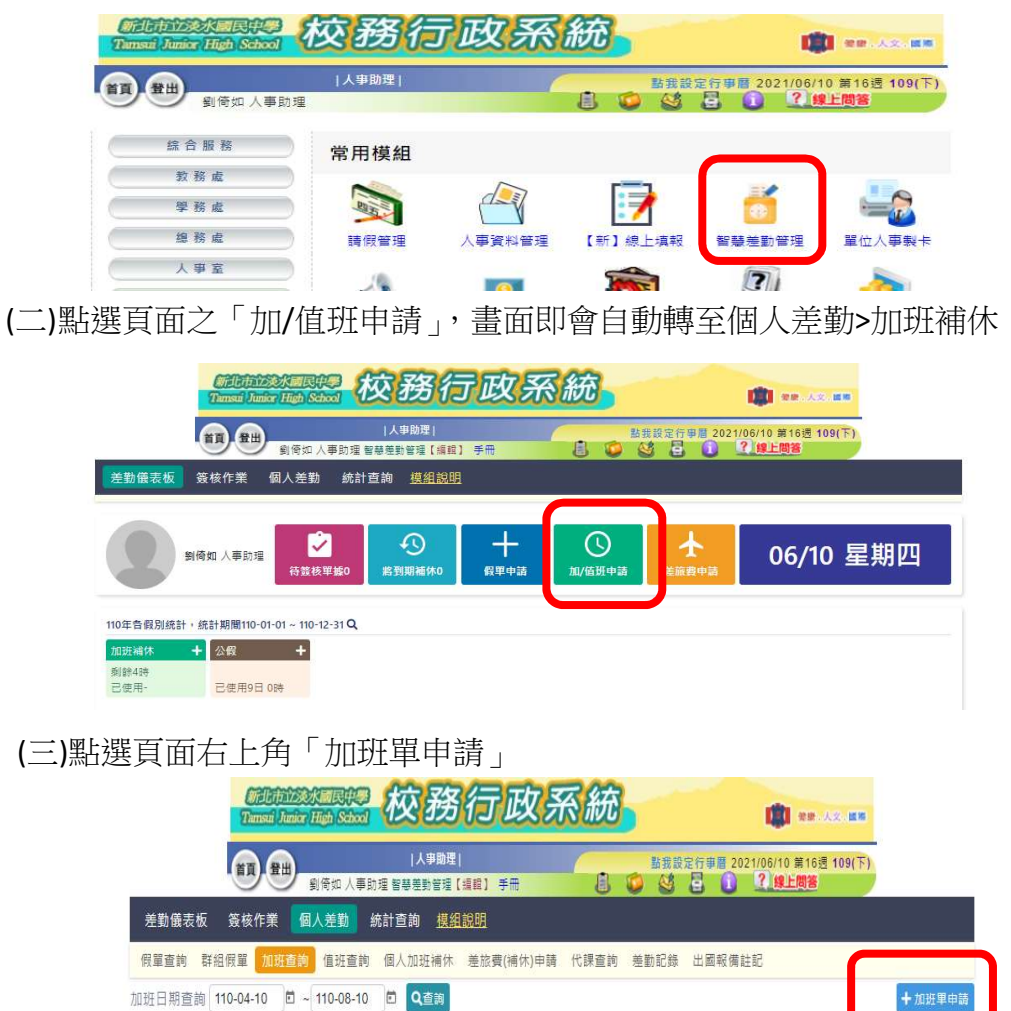

(四)登打資料後,點選「提交」,待長官核可

加班單資料

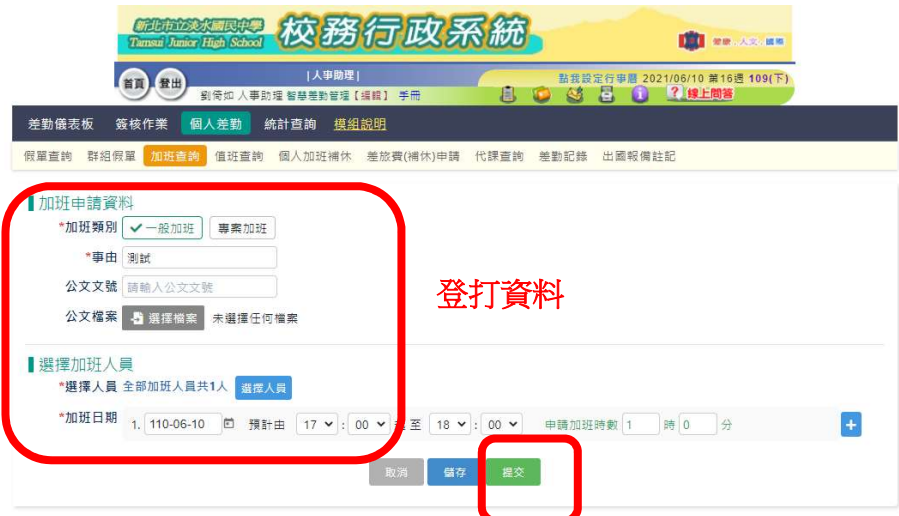

狀態

備註

(五)俟長官核可後,至至個人差勤>加班補休,該筆加班申請簽核狀態會顯示 「加班時數待確認」。有實際加班(註:如無實際加班或無後續補休/加班費需 求,可不理會),則滑鼠請點選該筆加班時數待確認資料

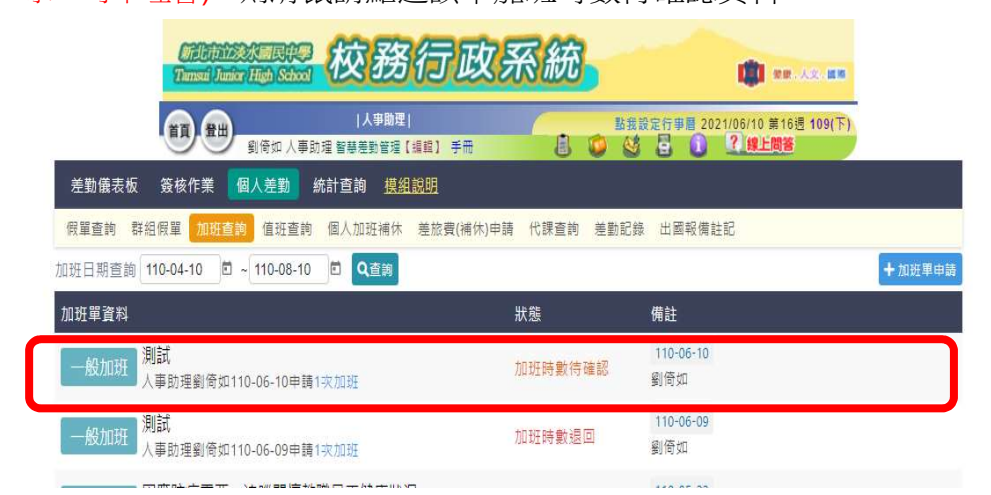

 (六)點選「填寫實際加班時數」,登打資料及上傳簽到紀錄檔案後,點選 「確認時數」(註:因本校無線上簽到退,爰電子簽到紀錄不適用本校)

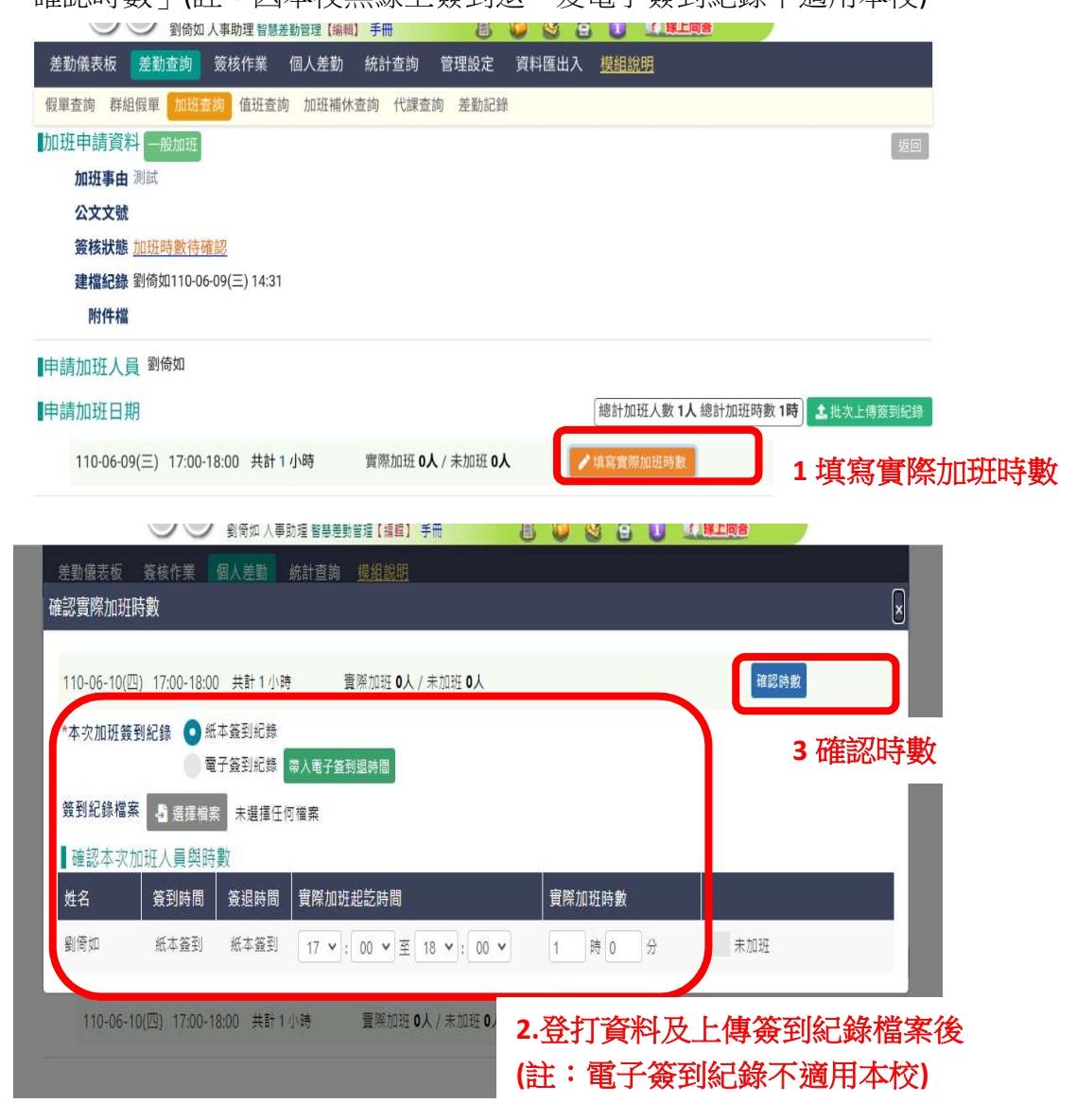

(七)選擇補休或請領加班費,點選「提交」,待長官核可

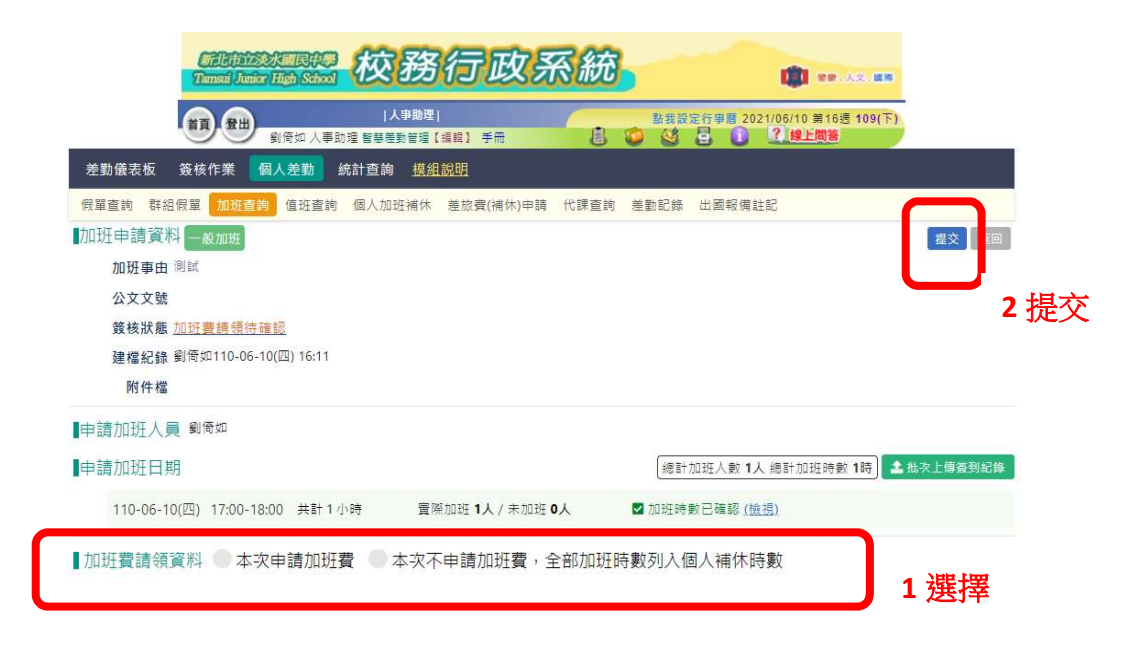

(八)長官核可後,該筆資料狀態會顯示「加班時數已核准」,即完成加班申 請完整流程。

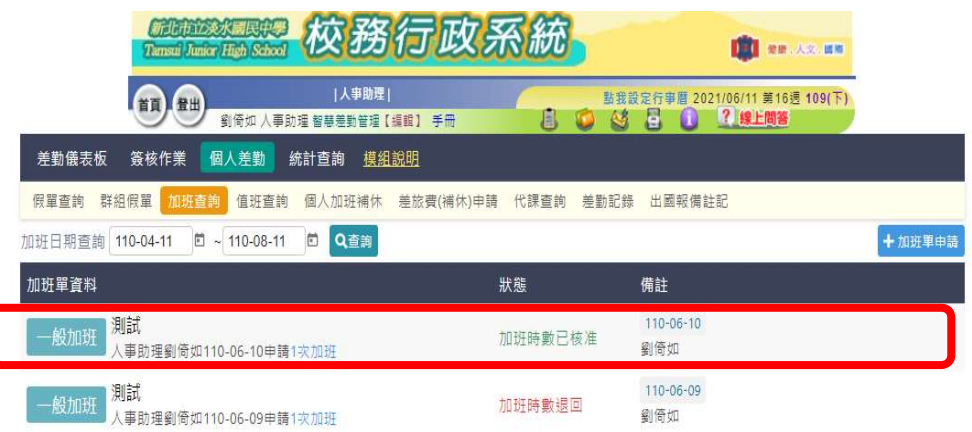

## (九)如要確認補休時數,可至個人差勤>加班補休查詢

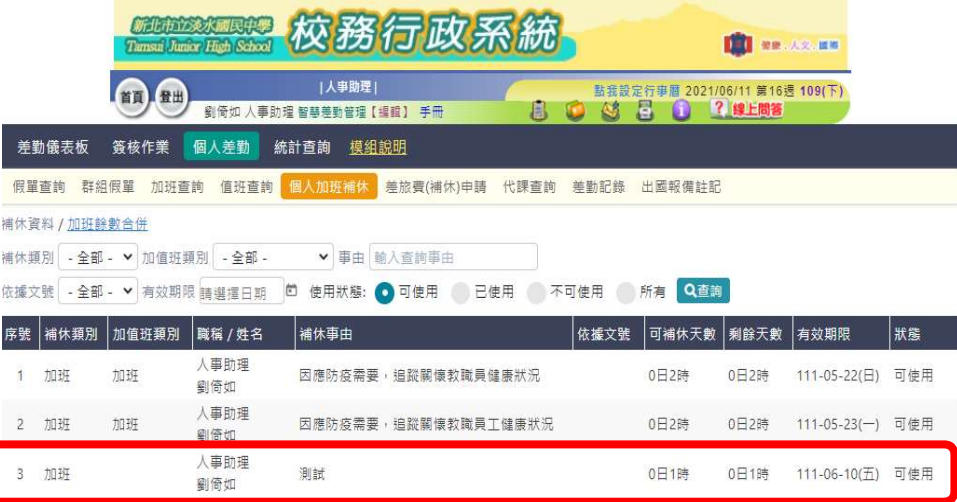

二、新增自行註銷差假申請(假單、加班單如已核准均可註銷,如未核准只能請 他人退回),申請核可後即註銷成功,以註銷加班單為例說明如下: (一)至個人差勤>加班查詢,滑鼠點選要註銷之假單

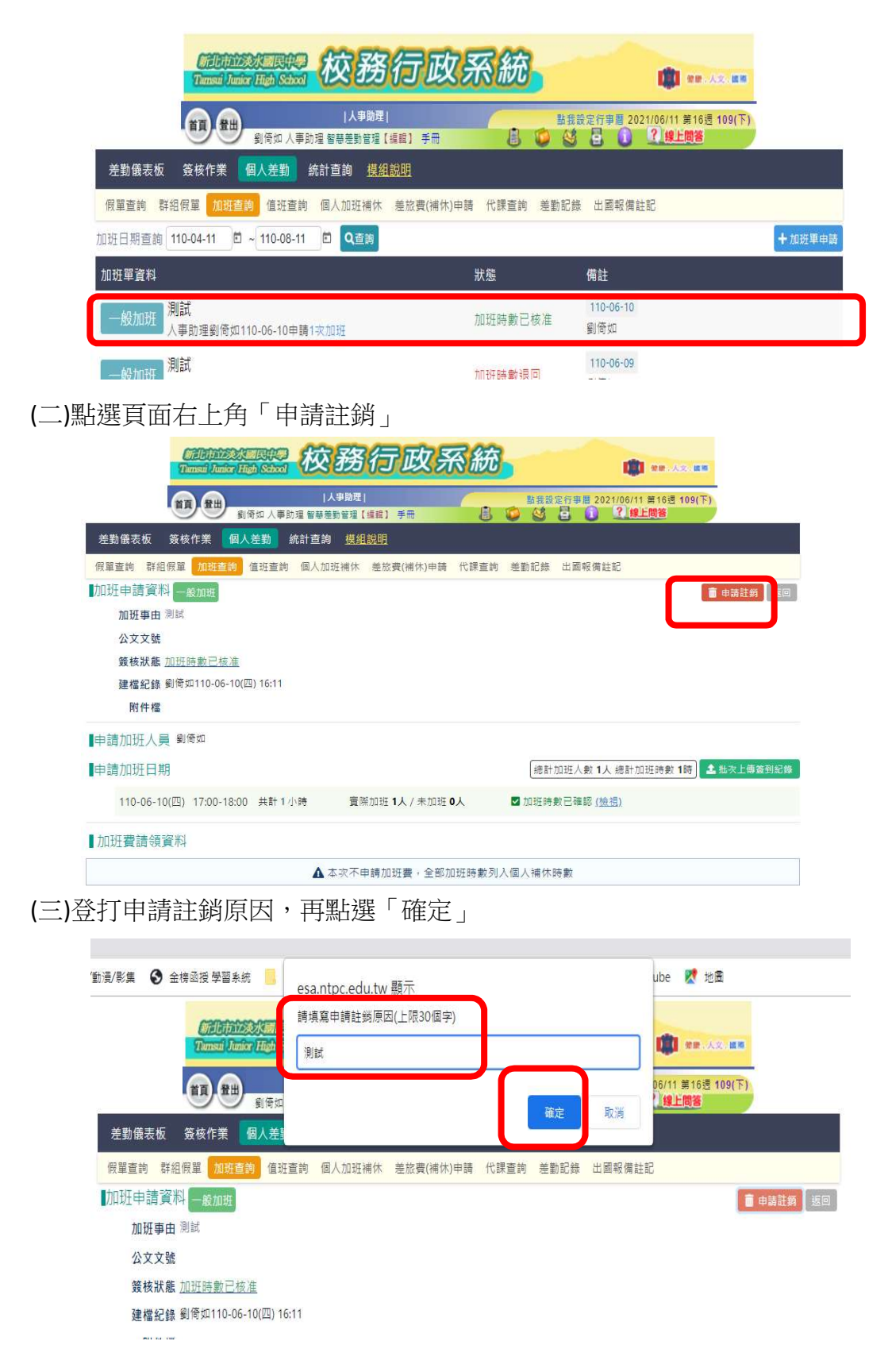

(四)長官核可後,該筆資料狀態會顯示「加班申請單註銷」,即完成註銷申 請。如要確認狀態,可至個人差勤>加班查詢

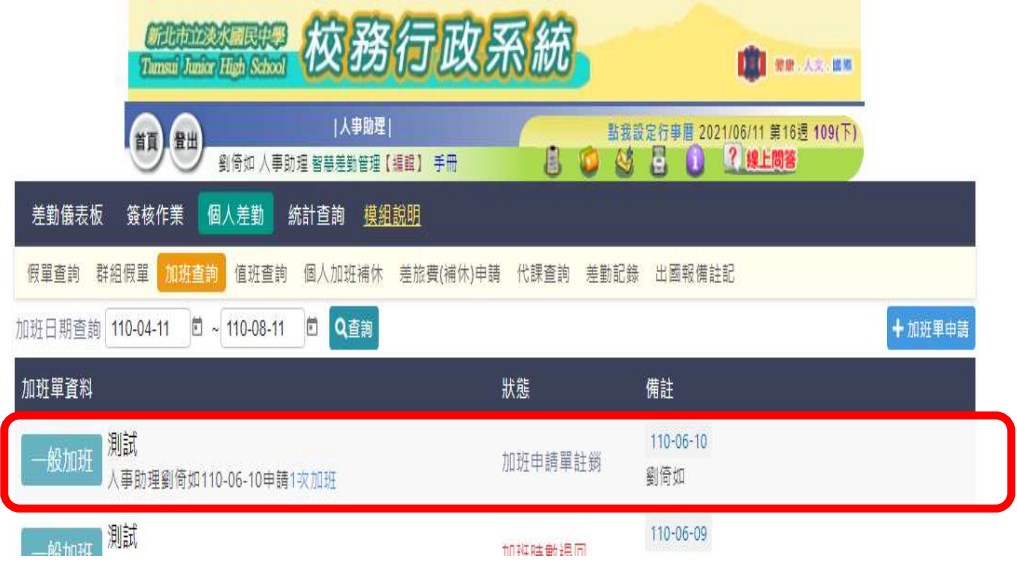

## 三、新增差旅費(補休)申請

(一) 點選頁面之「差旅費申請」,畫面即會自動轉至個人差勤>差旅費補休 申請

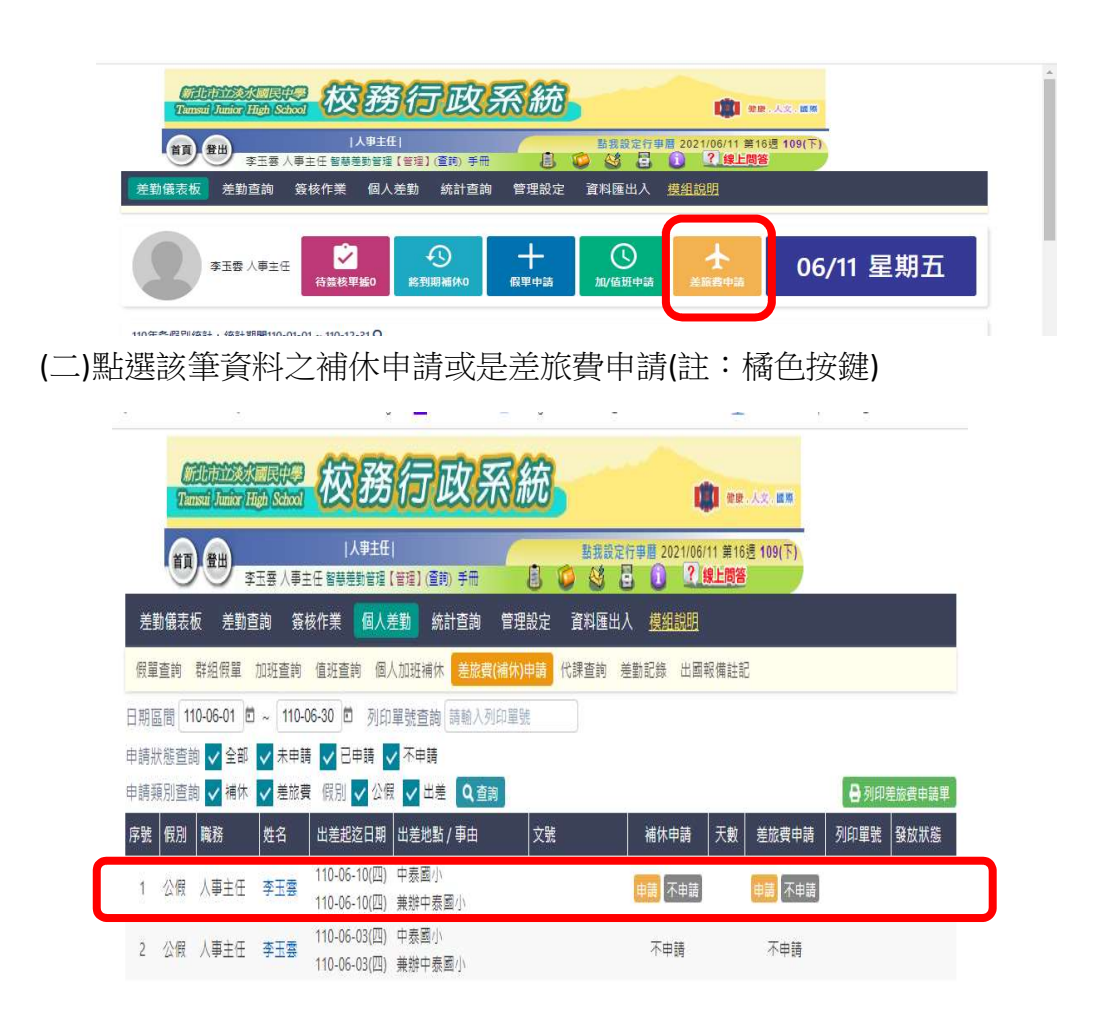

(三)如點選補休申請,請接續登打「職務可補休時數」,點選「提交」。 若仍有差旅費申請需求,在點選「提交」前仍可點選申請差旅費用

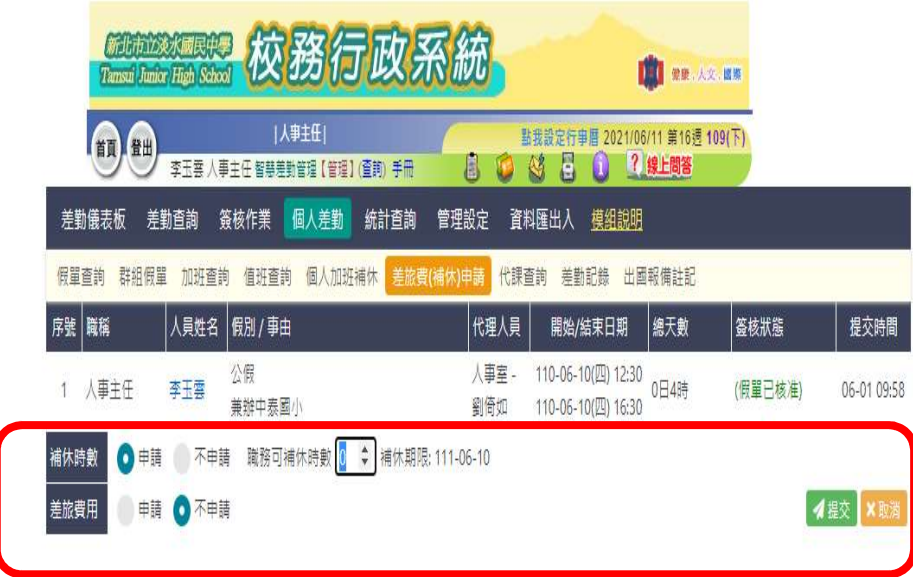

(四)承上,若點選申請差旅費用,請登打資料後(註:其中業務計畫、工作 計書及用涂別,因原有校內表單亦無相關欄位,爱可不填),點選「提 交」

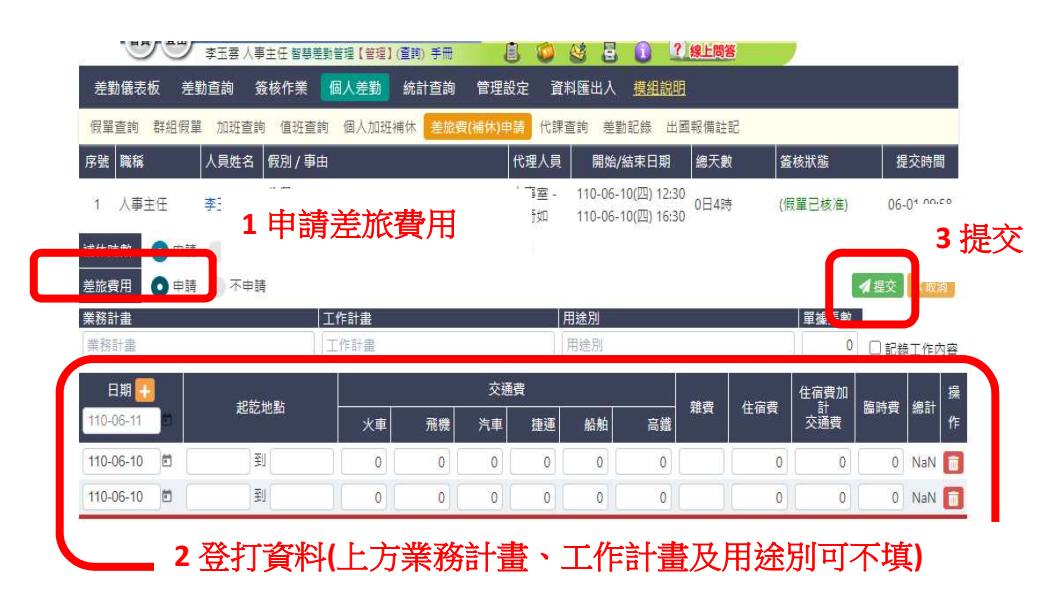

(五)承上,列印單號處請先打勾,再點選「列印差旅費申請單」

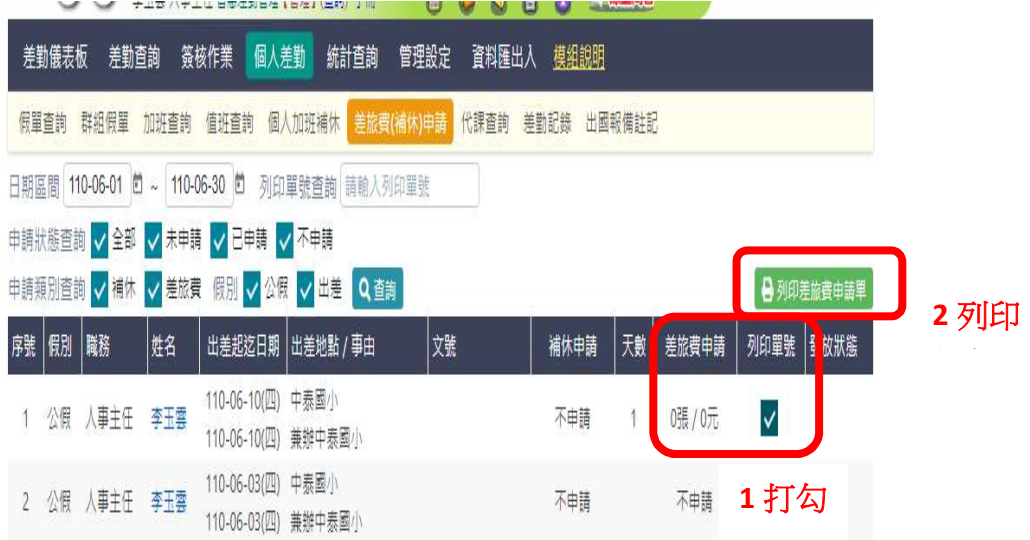

(六) 畫面自動產製「出差旅費報告表」,請自行列印,並於該表下方出差 人處簽名或蓋章,連同相關公文及單據進行陳核

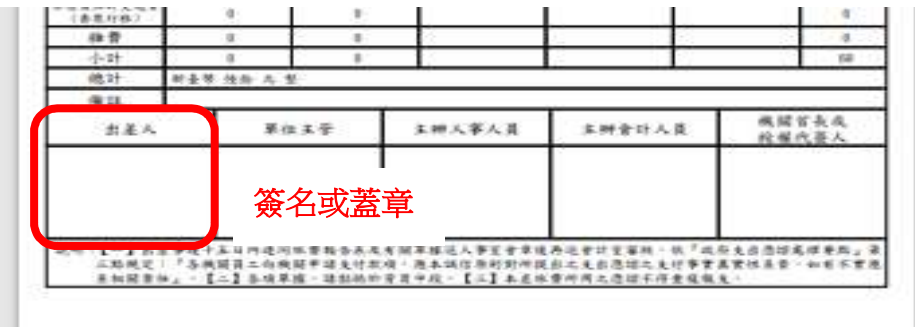

## 四、補充個人資料修改:

(一)點選「個人資料修改」圖示

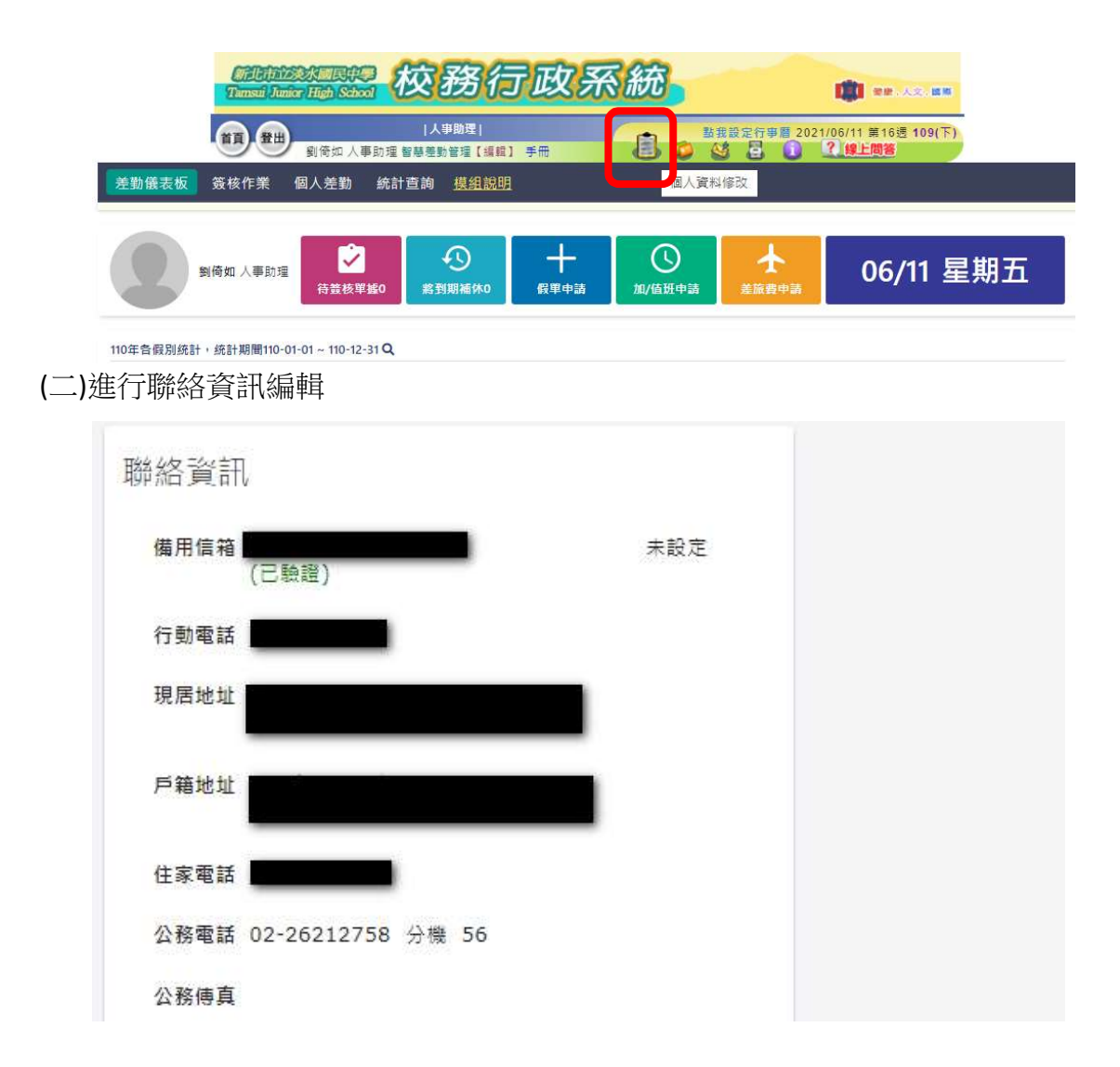